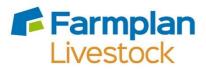

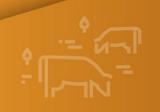

### **Cattle Manager**

# Cattle Manager Enhancements – Version 1.46

Autumn 2022

# Contents

| Installation Instructions                                                           | 3                |
|-------------------------------------------------------------------------------------|------------------|
| Version 1.46 – Autumn 2022                                                          | 4                |
| Breeding Reports<br>Current Herd Status<br>*Calving Status Report<br>Service Report | 4<br>4<br>5<br>6 |
| Put to Sire                                                                         | 7                |
| Herd Register – Died before Identified                                              | 7                |
| *Batches/Herds/Flocks – Number of animals                                           | 7                |
| Additional Columns – Other                                                          | 8                |
| *Report Library – Inspector Reports                                                 | 9                |
| Withdrawal Periods                                                                  | 9                |
| *Daily Live Weight Gains Report                                                     | 10               |
| Animal Medical History Report                                                       | 10               |
| Filter Medicine Book – exclude ancillary animals                                    | 11               |
| Urgent Messages                                                                     | 11               |
| Business Details – email address extended                                           | 11               |
| CTS Breed List – updated                                                            | 11               |
| ABP – Movement Documents                                                            | 11               |
| ABP – Import Kill Data                                                              | 11               |
| Ability to edit Off-Movements after notifying BCMS/CTS                              | 12               |
| Enhancements already on Shelf Version (1.45)                                        | 12               |
| Cattle Manager Go                                                                   | 13               |
| Withdrawal Period                                                                   | 13               |
| Services                                                                            | 14               |

# **Installation Instructions**

Windows 8, Windows 10 and Windows 11 Operating Systems only.

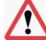

\*Please note – Windows 7 and Windows Server 2008 are no longer supported by Microsoft and, as such, pose a security risk. This version of Cattle Manager will not install onto machines that still use this operating system. Any data that needs to be fixed by our support team will be updated using this version so it is important that you upgrade, or you may lose access to your data. Please contact Farmplan to discuss upgrading your PC if this is applicable.

| • | Before you start, ensure that you have read about the enhancements.                                                                                                    |  |
|---|----------------------------------------------------------------------------------------------------|--|
| • | You will not be able to load this version of the program if your licence has expired. If you are getting messages telling you that your licence has expired but you have renewed your contract, take the option <b>File – Licence – Get Key</b> <u>BEFORE</u> you load this version of the program.                                             |  |
| • | Remember to make an up-to-date backup of your Cattle Manager data.                                                                                                    |  |
| • | The option to install the latest version of the program can be found under <b>Livestock</b> in the <b>Support &amp; Downloads</b> area of the Farmplan website ( <u>www.farmplan.co.uk</u> ). You will need your customer number.                                                                                                    |  |
| • | Make sure that all Farmplan programs are closed.                                                                                                    |  |
| • | Follow the on-screen instructions to ' <b>Download'</b> . The exact procedure will vary according to the version of Windows and browser that you use but just follow the instructions on the screen. You will download a file called <b>setup.exe</b> , supplied by Reed Business Information (our parent company), which should then be 'Run'. |  |
| • | If Windows SmartScreen (a warning message) appears to block the installation, click on <b>More Information</b> and then <b>Run Anyway</b> .                                                                                                    |  |
| • | A black box may appear on your screen during the installation. Ignore it – it will disappear when the installation is complete                                                                                                    |  |
| • | If you encounter any installation issues it is worth repeating the installation process by right clicking on the setup.exe file and running as administrator.                                                                                                    |  |
| • | When the installation is complete go into the program – your data will be automatically updated to run with the new version (1.46) of the program.                                                                                                    |  |

### Version 1.46 – Autumn 2022

This document contains a summary of all changes that have been made since the last major update of the program. Please note that full details of each change to this version of the program can be found in the option <u>Help – Version 1.46 – Autumn 2022</u>. If you would like help or more information about any of the changes in the program, please contact our Software Support team on 01594 545022.

Please note that any enhancement marked with a \* is not available in Cattle Focus

#### **Breeding Reports**

Cattle Manager already contains detailed reports about the status of each breeding animal both on the screen and as a report. To further enhance the management information available we have increased the number of reporting fields throughout the program.

**Current Herd Status** – this screen display is available from the **Breeding Section** on the side bar. It contains a number of columns with details of the current breeding status of each breeding cow and heifer.

The default layout can be customised to select additional columns to this display by using the **Columns** button or by **RIGHT CLICKING** on the column heading bar.

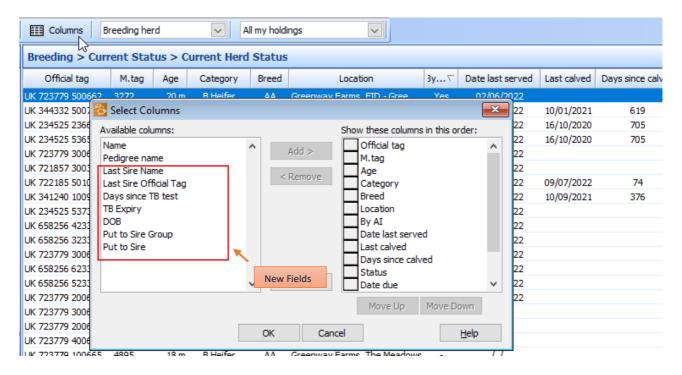

The columns on the right-hand side are the ones that are currently displayed but a number of additional columns can be selected from the left by highlighting the one that you want to add and clicking on **Add**.

To rearrange the order of the columns, click on the one that you want to move and use the **Move Up** and **Move Down** buttons.

**NB** you may wish to experiment with this because, of course, the number of columns that can be displayed is limited by the width of your screen. Columns can be removed and clicking on **Reset** will return the layout to the Farmplan default.

Remember that you can sort the order of the records displayed by clicking on their heading.

\*Calving Status Report – A similar report is available from the Report Library. In addition to being able to customise the columns on it, you can also filter it by a number of different factors.

In Report Library – Calvings – Calving Status, select the New button at the bottom of the screen.

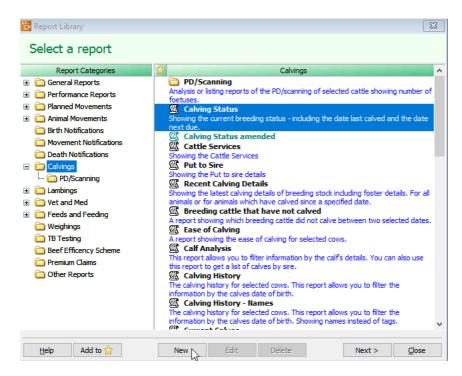

From here you will be able to select the columns that you wish to **Add** to the report. Like the screen version, you can move the order of the columns and also change their widths. You will be limited by the size of an A4 sheet of paper but can change the layout to landscape to make it wider.

The new fields available include:

- Age
- Category
- Breed name
- Days since last calved
- Services
- PD/Scans
- Name
- Pedigree Name
- Sire Name
- Sire official tag
- Date served
- AI
- Put to sire date
- Put to sire group

| Report det                                                                                                    | · · · · · · · · · · · · · · · · · · ·              |                                                                                                    |                        | Report orientation                                                                   |
|----------------------------------------------------------------------------------------------------|----------------------------------------------------|----------------------------------------------------------------------------------------------------|------------------------|--------------------------------------------------------------------------------------|
| Name:                                                                                                    | Calving Status AMENDE                              |                                                                                                    |                        |                                                                                      |
| Description:                                                                                                    | Please give this new rep<br>remind you why you cre | ort a different name and enter a l<br>ted it.                                                                                   | brief description to   | O Portrait<br>Landscape                                                              |
| Report colu                                                                                                    |                                                    |                                                                                                    |                        | Paper width used                                                                     |
| Available col<br>Official tag                                                                                                   | umns:                                              | Show these                                                                                                    | columns in this order: |                                                                                      |
| Mgmt tag<br>Last calved<br>Status<br>Date due<br>Days until d<br>Sire<br>Date of birth<br>Location<br>TB Expiry<br>Days since I | h                                                  | <remove< th=""><th></th><th>The bar will change of if the total width of a selected columns exor the page width.</th></remove<> |                        | The bar will change of if the total width of a selected columns exor the page width. |
| Age<br>Put the colur<br>list on the ric                                                                                         | nns that you want into th                          | Reset                                                                                                    | • Up Move Down         | Report fonts                                                                         |

Once you have saved your new layout, you will be taken the **Order** and **Filter** screen to further customise the data to be reported. Full instructions are included in the program's Help.

You can add multiple new report layouts to cover different reporting requirements.

In addition to enhancing the information available on the existing breeding status reports we have added 2 new reports to provide more management details.

**Service Report** – this report has been designed to replicate the columns which are already available on from the **Side Bar – Cattle Services**. It is located in the **Report Library – Calvings** and has the additional benefits of the ability to be filtered, ordered and sorted.

Cattle Services

| Abberton Marshall Bea |              | 27/11 | Due/DOB    | Sire Tag         | Sire                   |
|-----------------------|--------------|-------|------------|------------------|------------------------|
|                       | au           |       |            |                  |                        |
| UK 123456 745682      | 10/08/2022   | No    | 20/05/2023 | UK 123456 345678 | Abberton Marshall Beau |
| UK 123456 645681      | 10/08/2022   | No    | 20/05/2023 | UK 123456 345678 | Abberton Marshall Beau |
|                       |              |       |            | 2 animals listed |                        |
| Abberton Pride TAF    |              |       |            |                  |                        |
| UK 222222 275986      | 10/08/2022   | No    | 20/05/2023 | UK 302297 100130 | Abberton Pride TAF     |
|                       |              |       |            | 1 animals listed | 2                      |
| Eric                  |              |       |            |                  |                        |
| UK 723779 200659 329  | 5 09/08/2022 | No    | 19/05/2023 |                  | Eric                   |
| UK 222222 175992      | 10/08/2022   | No    | 20/05/2023 |                  | Eric                   |
| UK 222222 175992      | 10/08/2022   | No    | 20/05/2023 |                  | Eric                   |
|                       |              |       |            | 3 animals listed |                        |
| [No sire]             |              |       |            |                  |                        |
| UK 222222 275986      | 10/08/2022   | No    | 20/05/2023 | [No sire]        | [No sire]              |
|                       |              |       |            | 1 animals listed |                        |

Put to Sire – there is also a new report, found in Report Library – Calvings, which shows the details of animals allocated to 'Put to Sire' groups. This report can also be grouped, ordered, and filtered to give the relevant management details of each 'Put to Sire' record.

| Official tag      | Mgmt<br>tag | Name | Pedigree<br>name | Age  | Category | Breed       | Start<br>date | Finish<br>date | Earlist<br>due date |
|-------------------|-------------|------|------------------|------|----------|-------------|---------------|----------------|---------------------|
| Alton Court Group |             |      |                  |      |          |             |               |                |                     |
| UK 123456 445679  |             |      |                  | 33 m | B Heifer | Aberdeen    | 01/05/2022    | 31/08/2022     | 08/02/2023          |
| UK 234525 635636  |             |      | Woodcroft        | 5 y  | Cow      | Simmental   | 01/05/2022    | 31/08/2022     | 08/02/2023          |
| UK 234525 536566  |             |      |                  | 5 y  | Cow      | Simmental   | 01/05/2022    | 31/08/2022     | 08/02/2023          |
| UK 234525 236647  |             |      |                  | 5 y  | Cow      | Simmental   | 01/05/2022    | 31/08/2022     | 08/02/2023          |
| UK 234525 537343  |             |      |                  | 5 y  | Cow      | Charolais X | 01/05/2022    | 31/08/2022     | 08/02/2023          |
| UK 234525 753235  |             |      |                  | 5 y  | Cow      | Charolais X | 01/05/2022    | 31/08/2022     | 08/02/2023          |
| UK 235235 135322  |             |      |                  | 4 y  | Cow      | Aberdeen    | 01/05/2022    | 31/08/2022     | 08/02/2023          |

# Put To Sire

#### Herd Register – Died before Identified

The statutory herd register shows all of the movements on and off each holding since a specified date and should be available for a farm inspection.

We have updated this report so that is now shows any calf that died before it was identified as well as all live births.

#### \*Batches/Herds/Flocks – Number of animals

Animals can be allocated to one herd or flock, plus any number of user defined batches in order to be able to filter them out for actions such as treatments or to pick specific animals in a report.

The animals in each group can be viewed by using the Groups option at the bottom of the **Inspector** screen which is accessed from the Side Bar.

This has been enhanced to add the number of animals in each group in brackets:

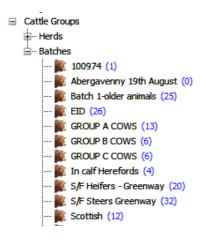

#### Additional Columns – Other

In addition to adding new columns on the Breeding Status report, we have also added the ability include several other columns on other screen displays.

As above, simply RIGHT click on the heading bar to see the screen to add extra fields to the relevant screens.

| FA | Official tag 🛆 M.tag  | Age | Category | Breed | Location                          |          | Meat Withdrawal | Milk Withdrawal | Purchased from             |
|----|-----------------------|-----|----------|-------|-----------------------------------|----------|-----------------|-----------------|----------------------------|
|    | UK 234525 236647      | 5 y | Cow      | SM    | Bullers Farm, South Field         |          | 14/12/2022      | 17/11/2022      | Abergavenny Mkt Auctioneer |
| 1  | UK 234525 536566      | 5 y | Cow      | SM    | Bullers Farm, South Field         |          | 14/12/2022      | 17/11/2022      | Abergavenny Mkt Auctionee  |
| 1  | UK 234525 537343      | 5 y | Cow      | CHX   | Bullers Farm, South Field         |          | 14/12/2022      | 17/11/2022      | Abergavenny Mkt Auctionee  |
| 1  | UK 234525 635636      | 5 y | Cow      | SM    | Bullers Farm, South Field         |          | 14/12/2022      | 17/11/2022      | Abergavenny Mkt Auctionee  |
| 1  | UK 234525 753235      | 5 y | Cow      | CHX   | Bullers Farm, South Field         |          | 14/12/2022      | 17/11/2022      | Abergavenny Mkt Auctionee  |
| 1  | UK 🔁 Select Columns   |     |          |       |                                   | x        |                 |                 | D Lewis                    |
| ·  |                       |     |          |       |                                   |          |                 |                 | D Lewis                    |
| ·  | UK Available columns: |     |          |       | Show these columns in this order: | _        |                 |                 | D Lewis                    |
| ·  | UK Name               |     | ^ Ad     | d >   |                                   | ^        |                 |                 | D Lewis                    |
|    | UK Pedigree name      |     |          |       | Official tag                      |          |                 |                 | D Lewis                    |
| 1  | UK Pedigree no<br>DOB |     | < Re     | move  | M.tag<br>Age                      |          |                 |                 | D Lewis                    |
| 1  | UK Category name      |     |          |       | Category                          |          |                 |                 | D Lewis                    |
|    | UK Breed name         |     |          |       | Breed                             |          |                 |                 | D Lewis                    |
| ·  | UK FA Date            |     |          |       | Location                          |          | 14/12/2022      | 17/11/2022      | D Lewis                    |
|    | UK FA Days            |     |          |       | Meat Withdrawal                   |          |                 |                 | D Lewis                    |
| ·  | UK Days since TB test |     |          |       | Milk Withdrawal                   |          |                 |                 | D Lewis                    |
| 1  | UK TB Expiry          |     |          |       | Purchased from                    |          |                 |                 | D Lewis                    |
| 1  | UK Sire Official tag  |     | v Re     | set   |                                   | <b>.</b> |                 |                 | D Lewis                    |
| 1  | UK Sire M.tag         |     | V NC     | set   |                                   | ×        |                 |                 | D Lewis                    |
| 1  | UK                    |     |          |       | Move Up Move Down                 |          |                 |                 | D Lewis                    |
|    | UK                    | _   |          |       |                                   |          |                 |                 | D Lewis                    |
|    | UK                    |     | OK       | Cano  | el <u>H</u> elp                   |          |                 |                 | D Lewis                    |
|    | uklassa an            |     |          |       |                                   |          |                 |                 | D Lewis                    |

New columns include:

#### • Cattle Inspector

- o Milk Withdrawal
- Meat Withdrawal
- o Purchased from

#### • Movements between holdings

- DOB (Date of Birth)
- o Name
- Pedigree Name
- Category Name
- o Breed Name

#### • Setup Batch

- o DOB
- Name
- Pedigree name
- Category name
- Breed name
- Services
  - o Location of the animal

#### \*Report Library – Inspector Reports

In a similar way to the Breeding reports above, it is possible to customise the **Cattle Inspector** reports by editing them and picking additional columns.

New columns include:

- Purchased From i.e. Trader Name
- Milk Withdrawal
- Meat Withdrawal

#### **Withdrawal Periods**

It is important to keep track of the withdrawal periods of any veterinary medicines to ensure that meat or milk does not go into the food chain while the animal is still in a withdrawal period.

When a drug is used, the withdrawal date is calculated by the program. If an animal is in a withdrawal period, you will see a warning marker against it when it is selected for a Planned Movement.

We have extended this feature so that you will now see the latest Withdrawal Date on the animal's Record Card.

| Cattle Record Card<br>Back Forward<br>Animal detas<br>Official tag:<br>UK 234525 236647<br>FA: Name:<br>Yes | Edit Delete                               | gmt tag: Dat        |                         | My animals only All categories Category:<br>Breeding Co | ×  <br>×                   | Breed:<br>Simmen<br>Per | tal                        |
|----------------------------------------------------------------------------------------------------|-------------------------------------------|---------------------|-------------------------|---------------------------------------------------------|----------------------------|-------------------------|----------------------------|
| Current status                                                                                              | Life history                              | Parents and progeny | Breeding                | Medical history                                         | Weighings                  | Costings                | Previous movements         |
| Ownership and Loca<br>Status:<br>Owned by me and o                                                          |                                           |                     | Owner:<br>CMO Livestock |                                                         | Location:<br>Bullers Farm, | South Field             |                            |
| This animal already<br>Last TB test<br>12/06/2020, 795 da<br>Herd<br>Simmental                              | has a passport.<br>ays ago. Result: Pass. |                     |                         | Active Withdrawal Dates                                 |                            |                         | ed 16/10/2018, 1400 days a |
| Batches                                                                                                    |                                           |                     |                         | Notes                                                   |                            |                         | ^                          |
|                                                                                                    |                                           |                     |                         |                                                         |                            |                         | ¥                          |

As outlined above, it is also now possible to add the Withdrawal date to the Cattle or Sheep Inspector screen and Report.

| Cat          | tle Inspector > All | Catego | ries |          |       |                           |                 |                 |                             |
|--------------|---------------------|--------|------|----------|-------|---------------------------|-----------------|-----------------|-----------------------------|
| FA           | Official tag 🛛 🛆    | M.tag  | Age  | Category | Breed | Location                  | Meat Withdrawal | Milk Withdrawal | Purchased from              |
| $\checkmark$ | UK 234525 236647    |        | 5 y  | Cow      | SM    | Bullers Farm, South Field | 14/12/2022      | 17/11/2022      | Abergavenny Mkt Auctioneers |
| v V          | UK 234525 536566    |        | 5 y  | Cow      | SM    | Bullers Farm, South Field | 14/12/2022      | 17/11/2022      | Abergavenny Mkt Auctioneers |
| $\checkmark$ | UK 234525 537343    |        | 5 y  | Cow      | CHX   | Bullers Farm, South Field | 14/12/2022      | 17/11/2022      | Abergavenny Mkt Auctioneers |

#### \*Daily Live Weight Gains Report

The DLWG report, which can be found in the **Report Library** under **Weighings**, can now be grouped by the Sire/Dam name as well as by their official tags.

|                  | - 0         | -                  | d by sire i<br>Showing | aily Livewe<br>name and o<br>current an<br>gory: Store, | rdered by c<br>imals only |                |               |            |      |                |
|------------------|-------------|--------------------|------------------------|---------------------------------------------------------|---------------------------|----------------|---------------|------------|------|----------------|
| Official tag     | Mgmt<br>tag | G.dam Official tag | Category               | First<br>weighing                                       | Last<br>weighing          | First Wt<br>Kg | Last Wt<br>Kg | Gain<br>Kg | Days | Gain<br>Kg/day |
| Borris           |             |                    |                        |                                                         |                           |                |               |            |      |                |
| UK 723779 100637 |             | UK 726933 500187   | S/F Steer              | 15/09/2020                                              | 08/07/2022                | 45.00          | 626.00        | 581.00     | 661  | 0.88           |
| Averages:        |             |                    |                        |                                                         |                           |                |               | 581.00     | 661  | 0.88           |
|                  |             |                    | 1                      | l progeny list                                          | ted                       |                |               |            |      |                |
| Cliffaes Emperor |             |                    |                        |                                                         |                           |                |               |            |      |                |
| UK 732157 735235 |             | UK 234525 536566   | S/F Steer              | 16/10/2020                                              | 08/07/2022                | 45.00          | 626.00        | 581.00     | 630  | 0.92           |
| UK 732157 235433 |             | UK 234525 236647   | S/F Steer              | 16/10/2020                                              | 08/07/2022                | 45.00          | 626.00        | 581.00     | 630  | 0.92           |
| UK 746169 700525 |             | [No dam]           | S/F Steer              | 04/04/2021                                              | 08/07/2022                | 45.00          | 515.00        | 470.00     | 460  | 1.02           |
| UK 756762 264868 | R288        | [No dam]           | S/F Steer              | 12/11/2020                                              | 08/07/2022                | 45.00          | 515.00        | 470.00     | 603  | 0.78           |
| Averages:        |             |                    |                        |                                                         |                           |                |               | 525.50     | 580  | 0.91           |
|                  |             |                    | 4                      | progeny list                                            | ted                       |                |               |            |      |                |

#### **Animal Medical History Report**

A new report has been added to the **Report Library** which combines all the drug treatments and health actions, problems, and tests into one report for the set of selected animals.

For example, when you sell a batch of animals, you may be asked to provide all of the medical history for all of those animals to the new owner.

#### A list of the actions that have been performed on selected animals between: 01/01/2020 and: 31/08/2022 Ordered by official tag Showing all animals For sale: Plump Hill Farm - 16/08/2022

| Date of action        | Action         | Details                     |            | Not  | es                  |
|-----------------------|----------------|-----------------------------|------------|------|---------------------|
| Official tag: UK 2222 | 222 775991     | Mgmt tag:                   | Breed: CHX |      | Category: S/F Steer |
| 02/08/2022 05:00 pm   | Health Problem | Lameness                    |            |      |                     |
| 11/01/2022 04:00 pm   | Treatment      | Abcess Alamycin LA 3.000 n  | nl         |      |                     |
| 12/06/2020 03:15 pm   | TB Testing     | TB Standard Reading         |            | Pass |                     |
| 05/06/2020 04:45 pm   | TB Testing     | TB Standard Reading         |            | Pass |                     |
| 05/06/2020 04:45 pm   | Treatment      | TB Testing Bovin Tuberculir | n 1.000 ml |      |                     |
| 05/06/2020 04:45 pm   | Treatment      | TB Testing Avian Tuberculir | n 1.000 ml |      |                     |
| 22/04/2020 04:00 pm   | Health Action  | Castration                  |            |      |                     |
| 10/04/2020 03:45 pm   | Health Action  | Dehorning                   |            |      |                     |
| Official tag: UK 3000 | 574 200161     | Mgmt tag: 873               | Breed: SD  |      | Category: Cow       |
| 11/01/2022 04:00 pm   | Treatment      | Abcess Alamycin LA 3.000 n  | nl         |      |                     |
| 01/07/2020 03:15 pm   | TB Testing     | TB Standard Reading         |            | Pass |                     |
| 18/05/2020 10:45 am   | TB Testing     | TB Standard Reading         |            | Pass |                     |
| 23/04/2020 05:00 pm   | Health Problem | Mastitis                    |            |      |                     |

#### Filter Medicine Book – exclude ancillary animals

It is now possible to choose to include/exclude ancillary animals from filtered versions of the **Medicine Book** reports.

#### **Urgent Messages**

Farmplan have the ability to send a message directly to your program to inform you of news or details such as your new licence being available after being updated. They are highlighted at the bottom of the **Home Page**, and we recommend that you should read them as soon as possible by clicking on the **Message Centre**.

Very occasionally we have something very important to tell you that we feel you should know about before you go any further – for example if CTS or ScotMoves are not working, or we have an office closure. To be sure that you do not miss it we have now prioritised certain messages so that this new category of message is displayed in full and must be dismissed before you can carry on using the program.

#### **Business Details – email address extended**

The number of characters allowed for the Business email address (in **Setup- Business Details**) have been increased from 30 characters to 50. This can then be displayed in full on any relevant **Market Declaration** reports where relevant.

#### **CTS Breed List – updated**

The list of available official cattle breed codes has been updated to replace IN95 and IN95X with INRA and INRAX.

#### **ABP – Movement Documents**

The layout of the movement documents has been updated to the latest version and will now display any Northern Irish tags in full.

#### ABP – Import Kill Data

The import of the file containing ABP slaughter details has been altered to be compatible with their latest layout.

#### Ability to edit Off-Movements after notifying BCMS/CTS

Occasionally you may have submitted a movement such as Sale, Movement between Holdings or Death to CTS, and then realised that you have made an error such as including the wrong animal or entering the wrong date.

Until now you were unable to make the change yourself and the only way to edit your record was to ask us to make the change for you which involved supplying us with a copy of your data which we appreciate takes time as you cannot work on your data temporarily.

We have made a change to this process to let you make this alteration yourself to correct your records.

**NB** it is very important that you still contact BCMS/CTS to notify them about the error. You will be warned if you make a change to a movement that has been notified to remind you that this must be done.

| Sales |                                                                                 | $\times$ |
|-------|---------------------------------------------------------------------------------|----------|
| ?     | Warning! BCMS has been notified of the 'off' movements of all of these animals. |          |
|       | You must contact BCMS and inform them of the change in movement date.           |          |
|       | Are you sure you want to save your changes?                                     |          |
|       | Ves                                                                             | -        |

# **Enhancements already on Shelf Version (1.45)**

A few minor new features have been included since the last major release of the program but had already been added to the last version on our website. These include:

- The standard **Market Declaration** report now includes the statement All of the animals in this consignment have originated from establishments that have received regular animal health visits from a veterinarian for the purpose of the detection and signs of disease.
- ScotMoves Cross Check now checks for differences in Breed, Date of Birth, Sex and Dam

# **Cattle Manager Go**

The previous release of this program (version 1.45) had been designed to work with a companion mobile application that is compatible with most Android and iOS devices, which can be used to record and view records while you are out on farm.

We have been delighted with the positive comments we have had about the mobile app and would urge you to explore its features if you have not had a chance to download it from the App Store yet.

2 new features have been added:

#### **Withdrawal Period**

If an animal is in a withdrawal period, following a drug treatment then a syringe will be displayed on their record card under the **Medical** tab.

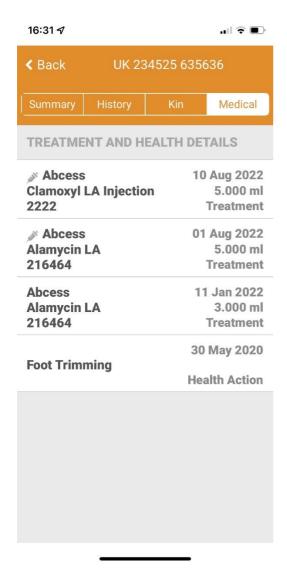

#### **Services**

The ability to record **Services** has been added to the list of potential actions that can be recorded using the Mobile App.

Remember to add the new action in the main program under **Setup – Devices – Setup Cattle Manager Go** so that it is sent to the mobile app and is ready to use in the **Record Actions** option.

| 16:45 🗸       |              | <b>ull 🗢 </b>            |
|---------------|--------------|--------------------------|
| K Back Se     | erved Abbert | on Marshal               |
| 3 ANIMALS SEI | ECTED        |                          |
| UK 234525 53  | 37343        | 24/08/2022<br>I          |
| UK 234525 23  | 86647        | 24/08/2022<br>⑦ 间        |
| UK 234525 53  | 86566        | 24/08/2022<br>24/08/2022 |

Select Animals

NB the Services action can also be sent to the Psion if applicable.